### **Digimap for Schools** ATHOME...

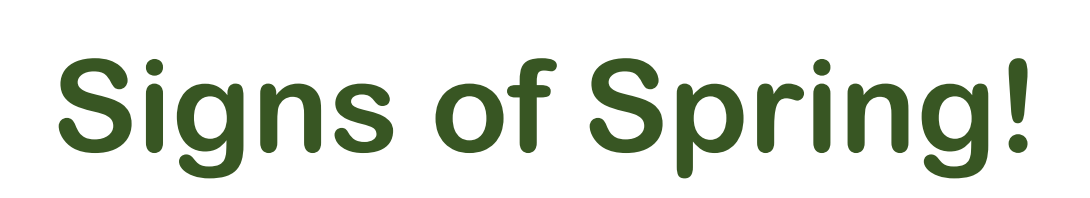

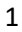

## **Get spotting!**

- 1.What signs of spring can you find in your garden?
- 2. Check page 3 for some ideas. Tick off any that you find.
- 3. Take photos too!

## **Signs of Spring!**

blossom

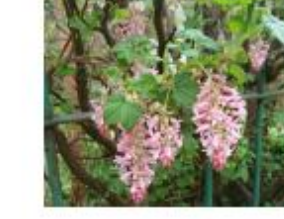

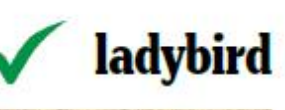

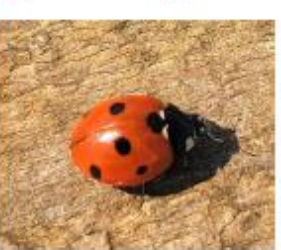

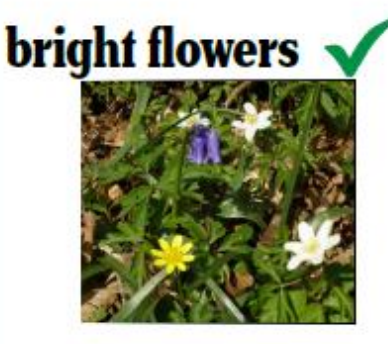

 $What's$ 

in your

garden??

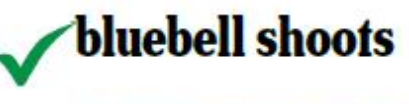

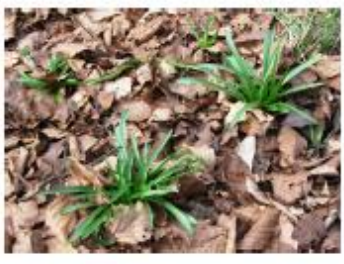

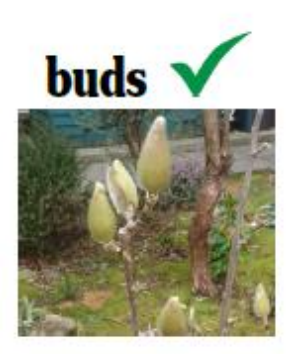

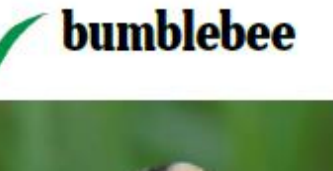

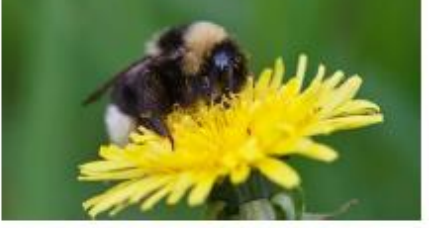

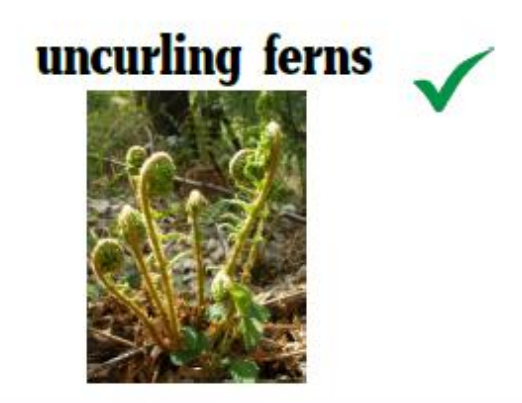

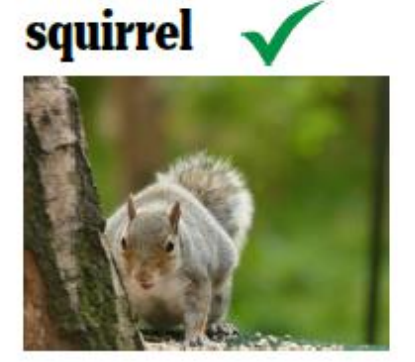

daffodils

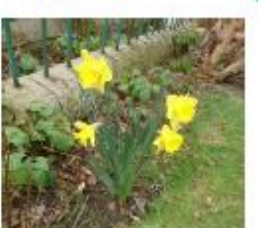

# **Login**

- 1. Go to: **<https://digimapforschools.edina.ac.uk/>**
- 2. Select the Login button
- 3. Put in your username\*
- 4. Put in your password\*
- 5. Select Log In
- 6. \*Ask a teacher if you don't know this

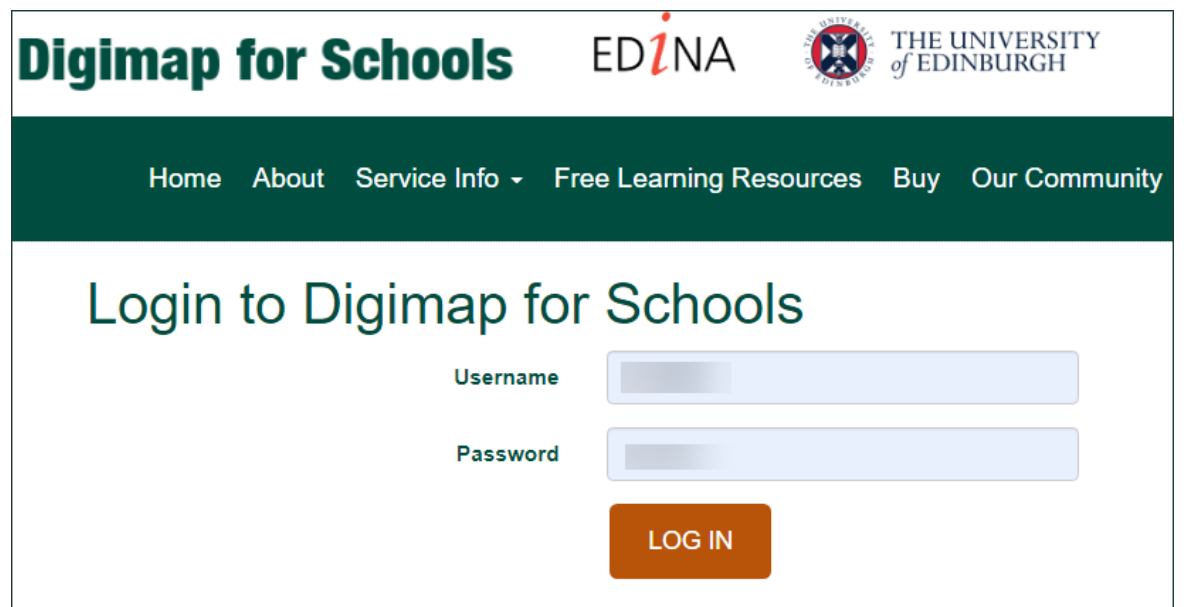

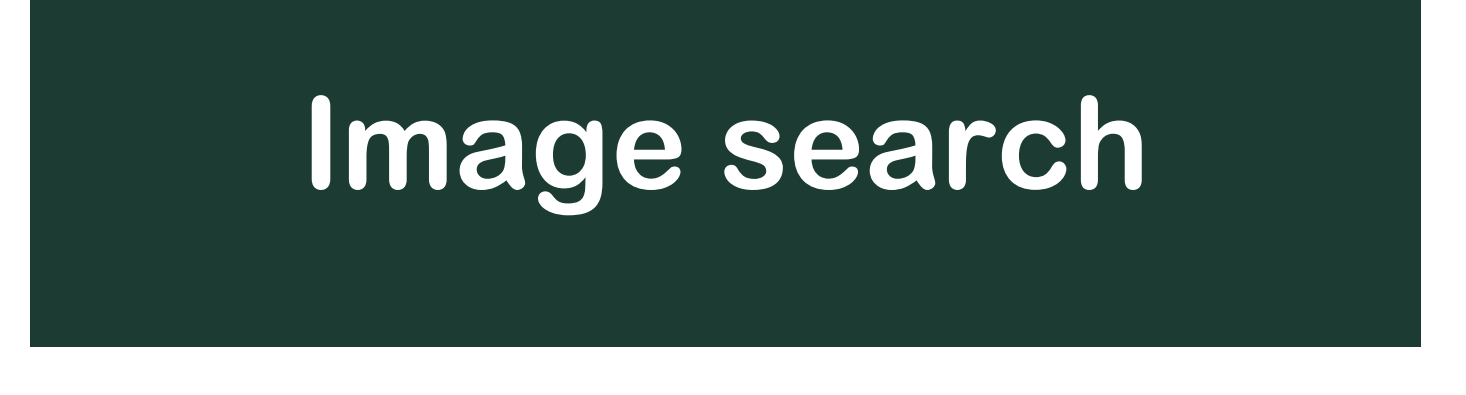

- 1. Let's go to your area: either.
	- o Type your town in the search box at the top left. If there is more than one result, select the right one from the list, or

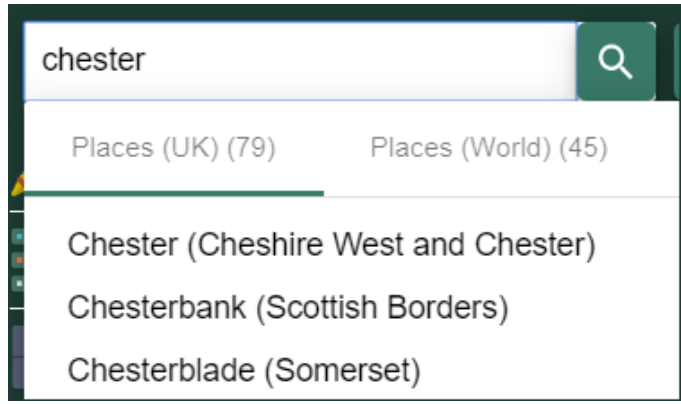

- o Type your postcode in the search box at the top left.
- o Hopefully you can now see your area on the map.
- 2.Open **Image Search** look on the left of the map.
	- o Type a word in the Search box and select the magnifying glass– try:
	- o Daffodils
	- o Spring
	- o Blossom

o Buds

- o any other words you'd like to try.
- 3. Any images will be shown on the left AND on the map.

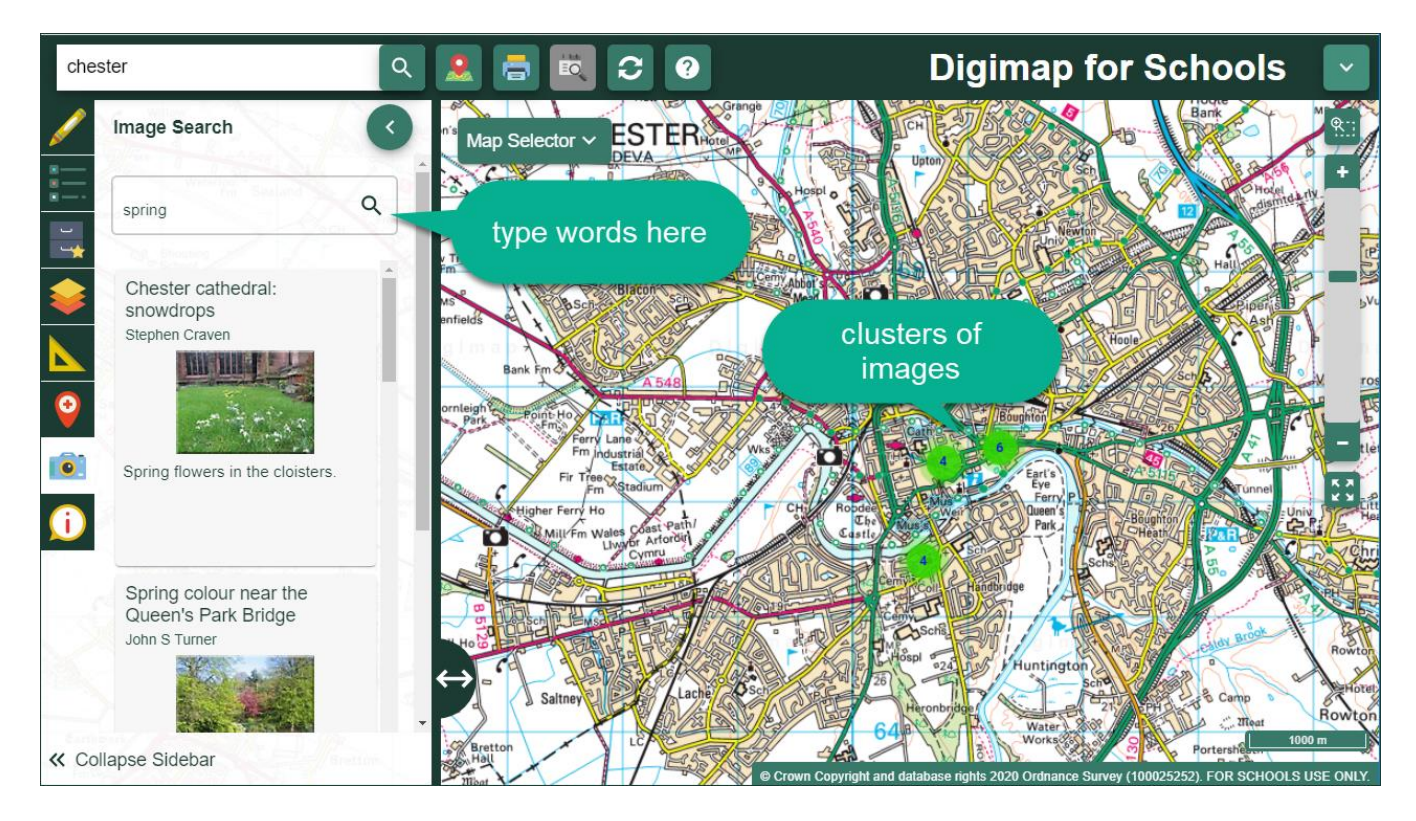

4. Zoom in on the clusters to view any images.

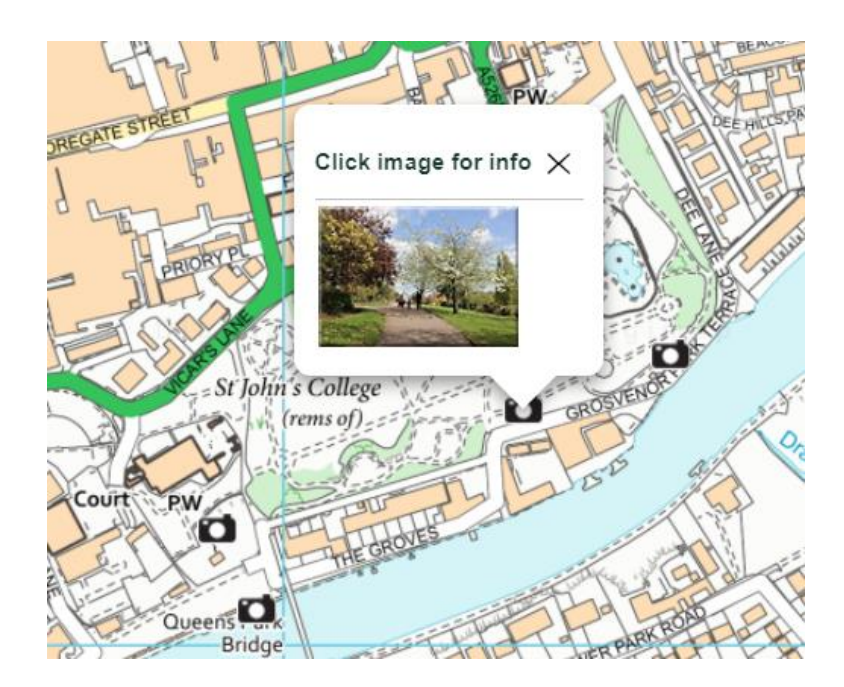

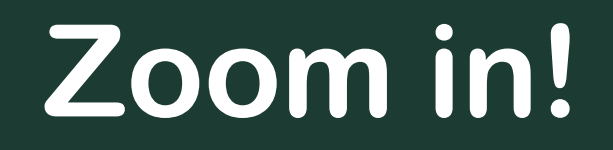

- 1.Now let's zoom in on your house. You can:
	- o Select the plus button on the scale bar, or

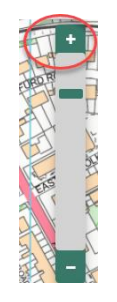

o Double click or double tap where you want to zoom in.

2. Can you see your house?

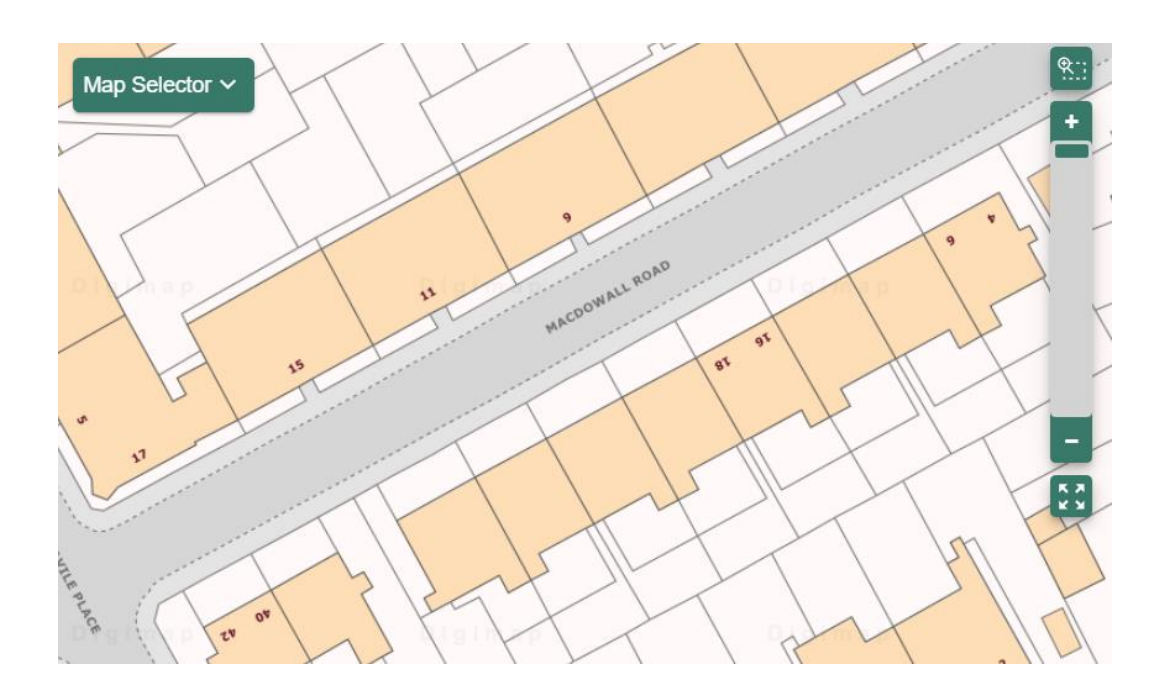

### **Let's Draw!**

- 1. Select Drawing Tools look on the left.
- 2. Add a marker to your house. Just choose your marker then select your house.
- 3. Add a text label: maybe 'my house' or 'Spring Time'.
- 4. Now let's add your spring photos!
	- o Make sure you have any photos you took on your computer.
	- o Select the Add photo button:

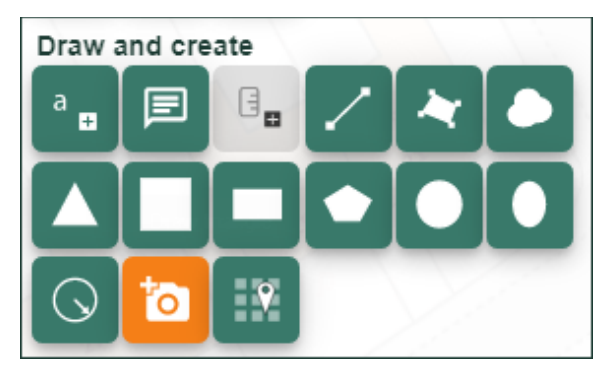

- o Select the point on the map where you want to add a photo.
- o Now Select Choose File, find your photo and select Open.
- o Select Upload.

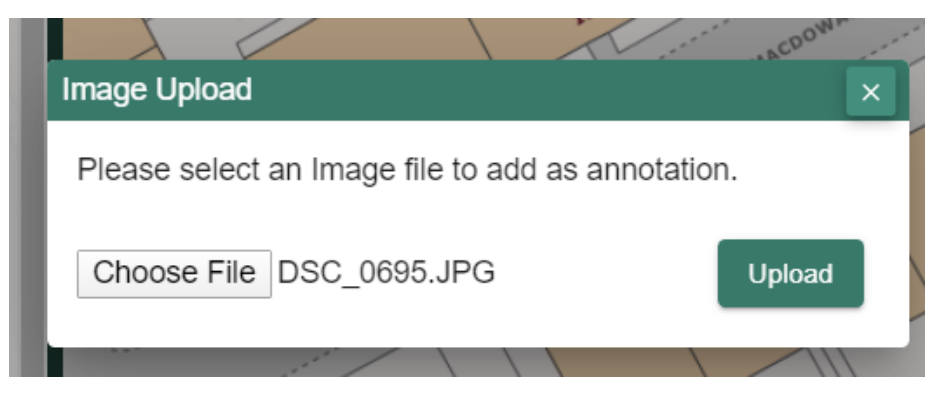

5. Keep adding photos until you are happy with your map  $\circled{e}$ 

### **Share your work**

1. Select Print – look above the map

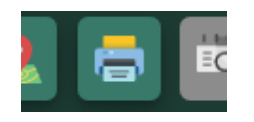

- 2. Type in a title, your name.
- 3. Select Generate Print file.
- 4. Your computer will ask you where to save your PDF file.
- 5. You now have a map you can share with your family, teacher, friends or US! We would love to see it. **Tweet us @digimap4schools.**

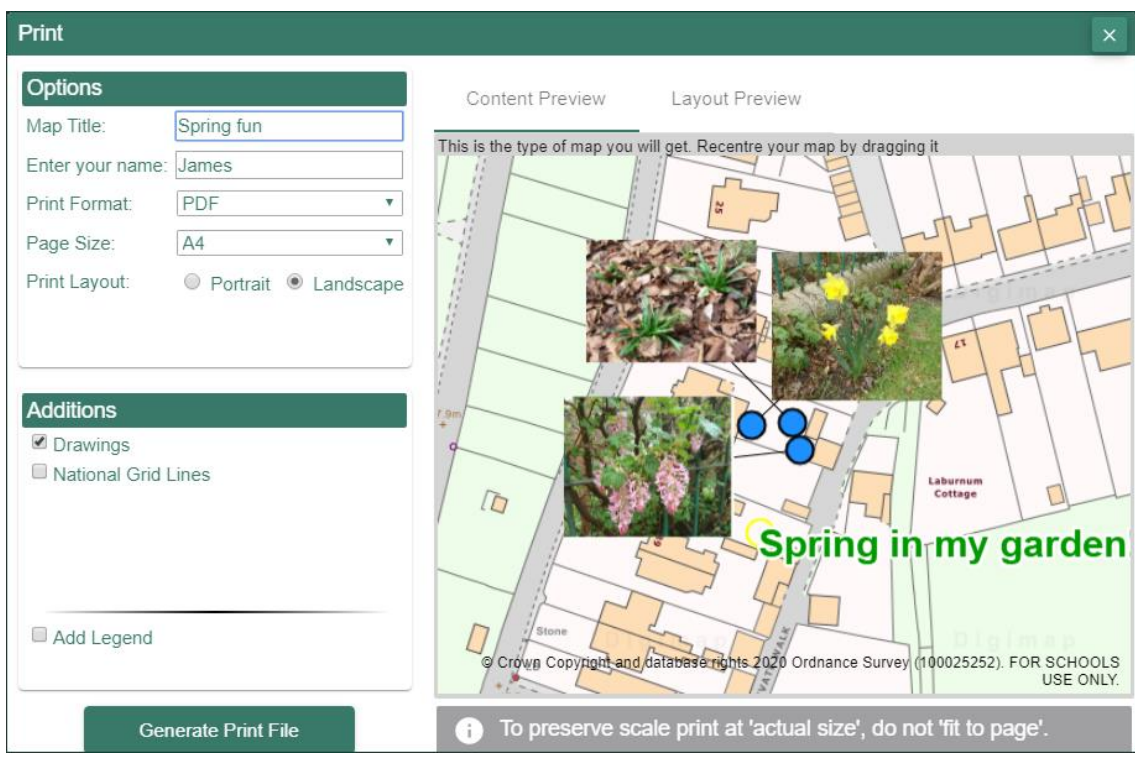

#### Copyright

©EDINA at the University of Edinburgh 2020

This work is licensed under a Creative Commons Attribution Non-Commercial Licence  $\bigcirc \bigcirc \bigcirc \limits_{w}$ 

#### Image Acknowledgements

**Come back for the Bluebells in April,** [cc-by-sa/2.0](http://creativecommons.org/licenses/by-sa/2.0/) - © [Chris Reynolds](https://www.geograph.org.uk/profile/34693) - [geograph.org.uk/p/1192420](https://www.geograph.org.uk/photo/1192420) **Grey squirrel in Center Parcs,** [cc-by-sa/2.0](http://creativecommons.org/licenses/by-sa/2.0/) - © [Graham Hogg](https://www.geograph.org.uk/profile/47667) - [geograph.org.uk/p/5547805](https://www.geograph.org.uk/photo/5547805) **Native spring flowers in Coxhill woods,** [cc-by-sa/2.0](http://creativecommons.org/licenses/by-sa/2.0/) - © [Carol Rose](https://www.geograph.org.uk/profile/13573) - [geograph.org.uk/p/407133](https://www.geograph.org.uk/photo/407133) **Seven-spot ladybird,** [cc-by-sa/2.0](http://creativecommons.org/licenses/by-sa/2.0/) - © [Bill Kasman](https://www.geograph.org.uk/profile/120656) - [geograph.org.uk/p/6128086](https://www.geograph.org.uk/photo/6128086) **Ferns unfurl in late spring sunlight,** [cc-by-sa/2.0](http://creativecommons.org/licenses/by-sa/2.0/) - © [Carol Rose](https://www.geograph.org.uk/profile/13573) - [geograph.org.uk/p/798469](https://www.geograph.org.uk/photo/798469)

#### Acknowledgements

© CollinsBartholomew Ltd (2019) FOR SCHOOLS USE ONLY

© Crown copyright and database rights 2020 Ordnance Survey (100025252). FOR SCHOOLS USE ONLY.

Aerial photography © Getmapping plc. Contains OS data. FOR SCHOOLS USE ONLY.

Historic mapping courtesy of the National Library of Scotland. FOR SCHOOLS USE ONLY.